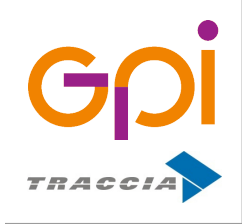

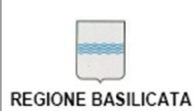

Repertorio: 16505 del 9 marzo 2016

www.gpi.it | info@gpi.it

## Portale Anagrafe Web

Novembre 2019

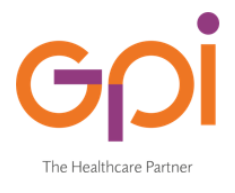

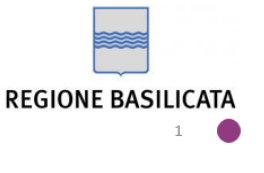

# **Guida Utente**

SISIR - Sistema Informativo Sanitario Integrato Regionale della Basilicata

## **Applicativo Portale Anagrafe Web v. 2.0**

Scelta Medico online ultimo aggiornamento 26/11/2019

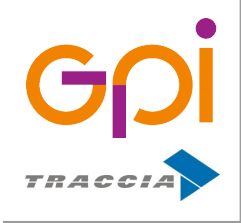

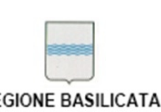

Repertorio: 16505 del 9 marzo 2016

## **Indice generale**

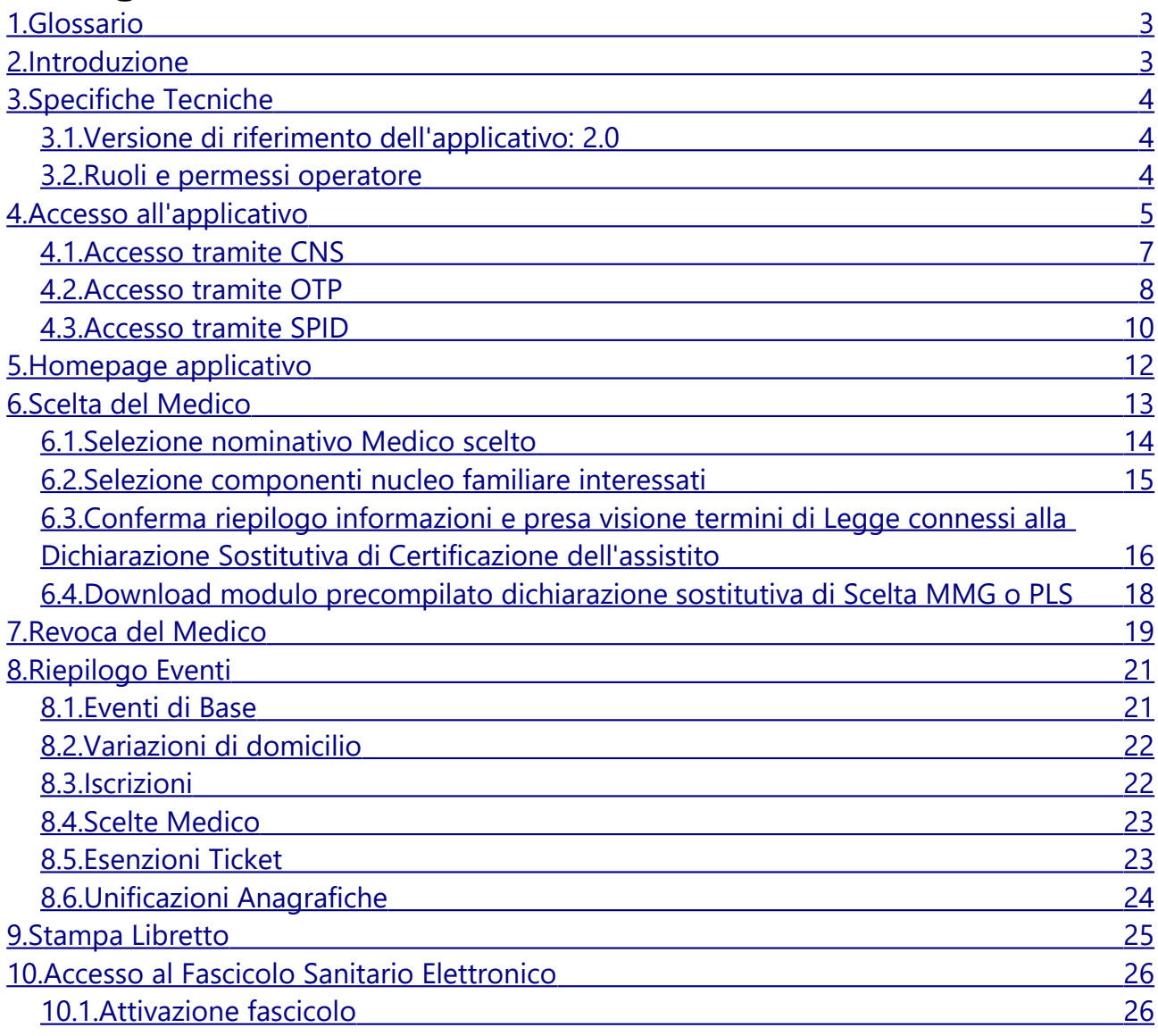

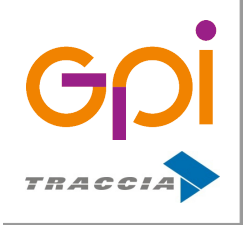

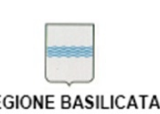

Repertorio: 16505 del 9 marzo 2016

#### <span id="page-2-0"></span>**1. GLOSSARIO**

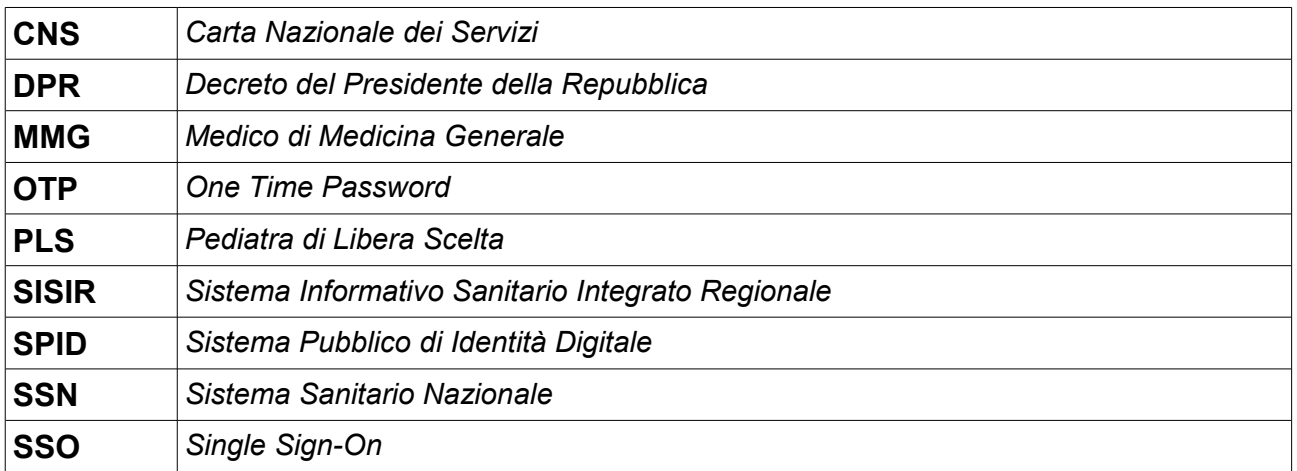

#### <span id="page-2-1"></span>**2. INTRODUZIONE**

L'Applicativo **Portale Anagrafe Web** (*Scelta Medico on-line*) è lo strumento a disposizione dei degli Assistiti della Regione Basilicata per la consultazione e la gestione delle operazioni legate alla Scelta e alla Revoca del Medico di Medicina Generale (MMG) o del Pediatra di Libera Scelta (PLS) di un Assistito e del proprio nucleo familiare residente in Regione Basilicata .

Il progetto offre agli Assistiti la possibilità di inserire una nuova richiesta relativa alla Scelta del Medico, alla sua Revoca e alla consultazione dallo storico delle operazioni effettuate inerenti a queste funzionalità.

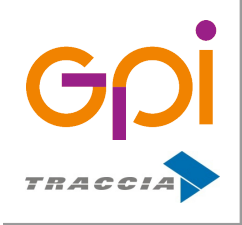

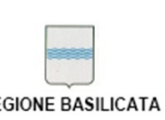

Repertorio: 16505 del 9 marzo 2016

#### <span id="page-3-2"></span>**3. SPECIFICHE TECNICHE**

#### <span id="page-3-1"></span>**3.1. Versione di riferimento dell'applicativo:** 2.0

L'identificativo della versione di riferimento è riportato a piè di pagina nelle schermate dell'applicativo

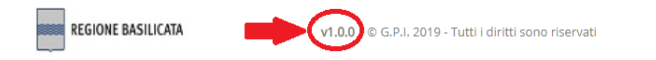

#### <span id="page-3-0"></span>**3.2. Ruoli e permessi operatore**

Per l'accesso alle funzionalità messe a disposizione dall'applicativo l'unico requisito è la residenza dell'assistito nel territorio di riferimento.

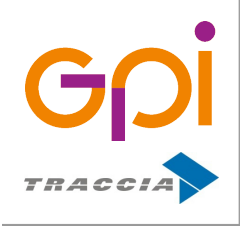

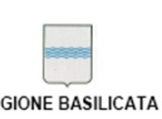

Repertorio: 16505 del 9 marzo 2016

#### <span id="page-4-0"></span>**4. ACCESSO ALL'APPLICATIVO**

L'Applicativo "Portale Anagrafe Web" è disponibile in 2 istanze regionali ai seguenti indirizzi web:

• **ASP**:<https://sceltamedico.aspbasilicata.it:8443/sceltamedico/>

Riservato agli Assistiti il cui comune di residenza rientra nel territorio di competenza dell'Azienda Sanitaria Locale di Potenza

• **ASM**:<https://sceltamedico.asmbasilicata.it:8443/sceltamedico/>

Riservato agli Assistiti il cui comune di residenza rientra nel territorio di competenza dell'Azienda Sanitaria Locale di Matera

il browser utilizzato per l'accesso alla pagina sulla base di alcuni controlli standard di sicurezza potrebbe segnalare come pericoloso l'accesso all'indirizzo utilizzato mostrando una schermata come quella indicata nell'immagine seguente:

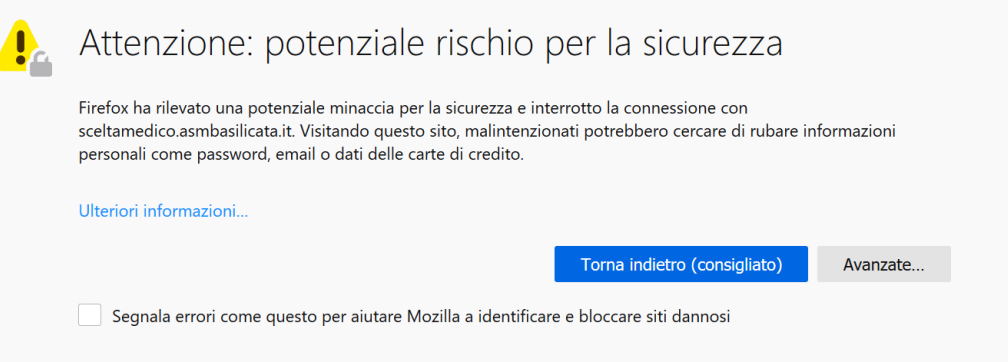

cliccando sul pulsante "*Avanzate...*" verranno mostrate ulteriori informazioni sulle cause del blocco:

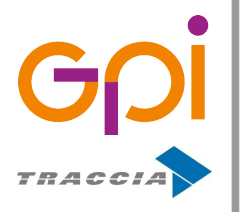

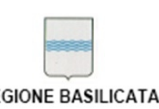

Repertorio: 16505 del 9 marzo 2016

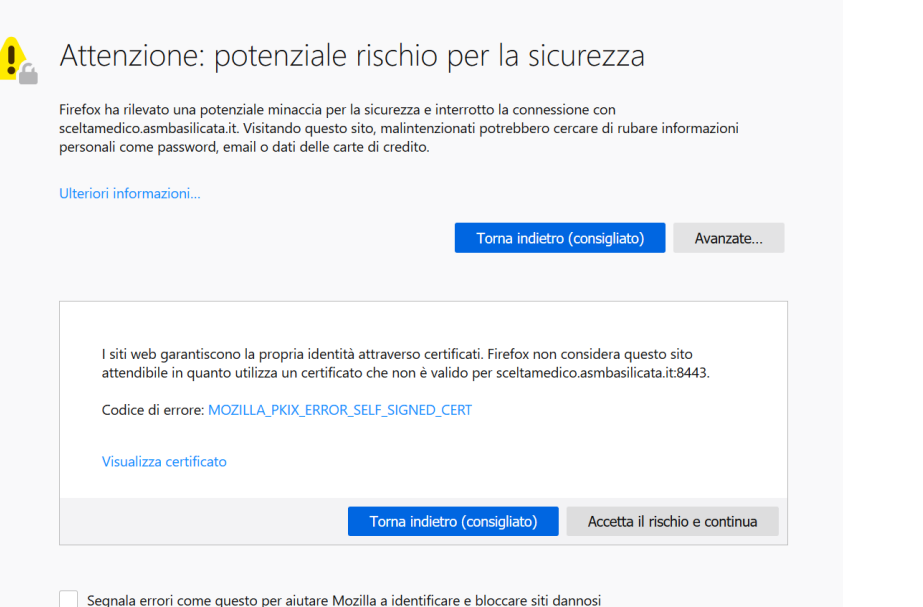

come si può notare dall'immagine precedente, l'indirizzo individuato come potenziale rischio per la sicurezza corrisponde a quello indicato per l'accesso all'applicativo, si potrà quindi procedere

cliccando sul pulsante "*Accetto il rischio e continua*". Una volta superati i controlli di sicurezza, nel rispetto degli standard previsti dal SISIR, ciascun indirizzo risponderà tramite una schermata come quella presente nell'immagine sottostante per permettere all'operatore di effettuare l'accesso all'applicativo in modalità CNS, OTP o SPID

mediante il meccanismo di SSO di seguito illustrato.

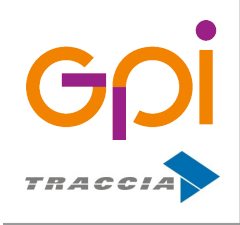

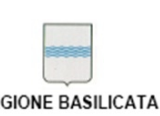

Repertorio: 16505 del 9 marzo 2016

#### **4.1. Accesso tramite CNS**

<span id="page-6-0"></span>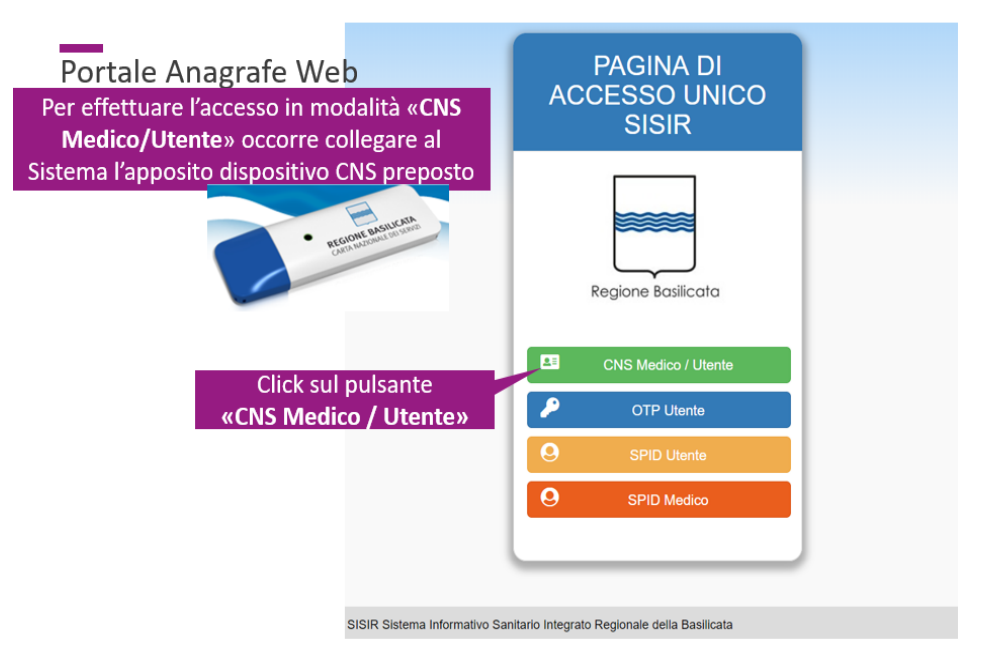

Per eseguire l'accesso con CNS è necessario collegare preventivamente al Sistema l'apposito dispositivo CNS, in seguito cliccare sul pulsante "CNS Medico/Utente".

Verrà così richiesto di immettere il PIN del dispositivo mediante l'apposita finestra popup:

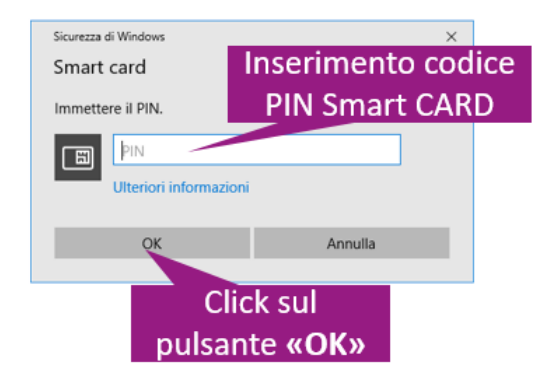

*Illustrazione 1: Popup codice autenticazione accesso con CNS*

Se le credenziali sono valide e corrette, verrà effettuato l'accesso al Sistema e l'operatore visualizzerà l'homepage dell'applicativo.

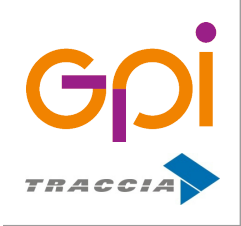

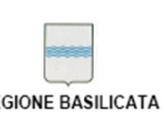

Repertorio: 16505 del 9 marzo 2016

#### <span id="page-7-0"></span>**4.2. Accesso tramite OTP**

OTP (One Time Password) è il meccanismo mediante il quale è possibile accedere al Sistema mediante l'utilizzo di un meccanismo di autenticazione in più step.

Preliminarmente, per effettuare questo tipo di accesso è necessario effettuare una registrazione dell'operatore sul Sistema OTP della Regione Basilicata al link [https://otp.sanita.basilicata.it](https://otp.sanita.basilicata.it/) Una volta attiva la registrazione, cliccando sul pulsante "OTP Utente"

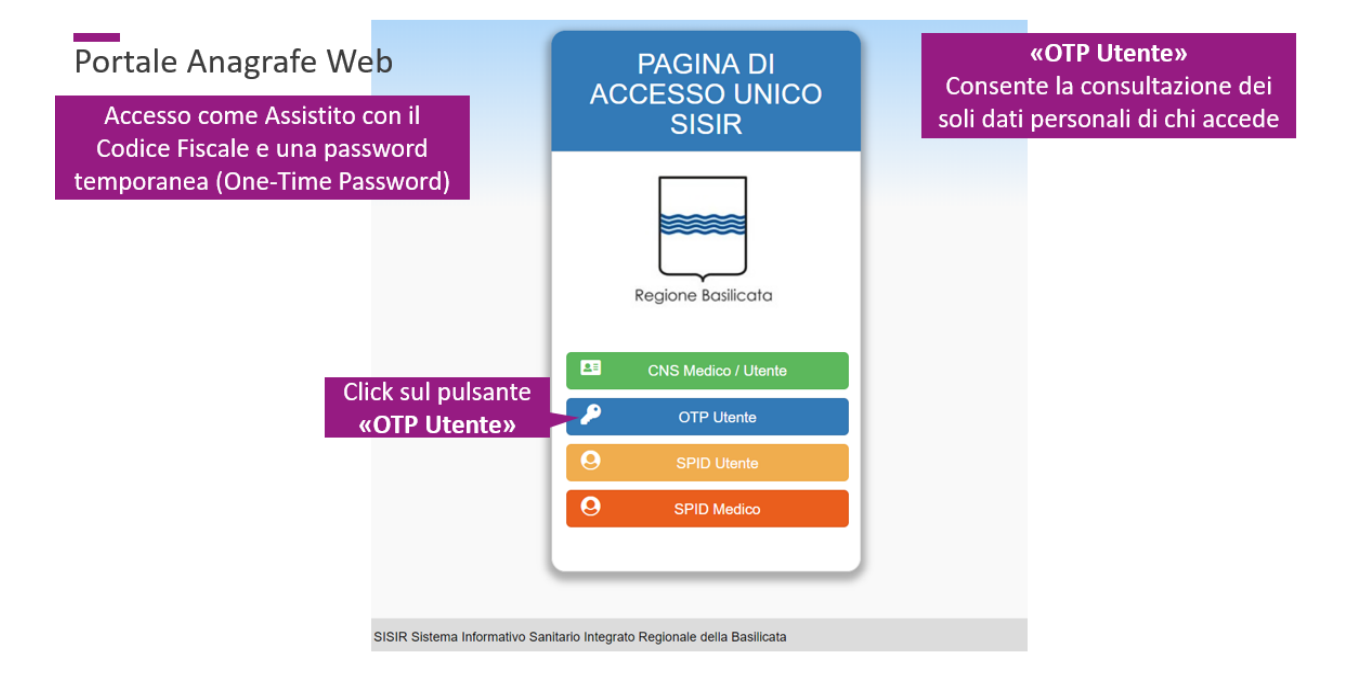

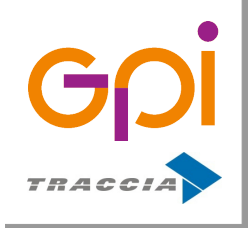

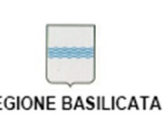

Repertorio: 16505 del 9 marzo 2016

#### **OTP - Step 1**

il Sistema mostrerà una schermata come quella nell'immagine seguente:

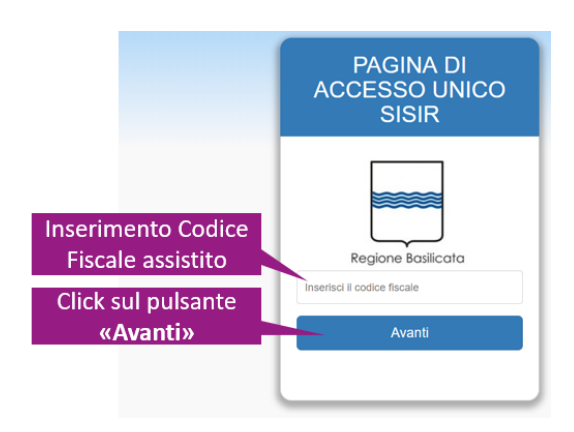

*Illustrazione 2: Autenticazione OTP: step 1 - acquisizione Cod. Fiscale*

in cui l'operatore dovrà inserire il Codice Fiscale e cliccare sul pulsante "Avanti".

#### **OTP - Step 2**

Acquisito e verificato il Codice Fiscale, il Sistema provvederà all'invio di messaggio contenente una password temporanea secondo le modalità (SMS o PEC) indicate all'atto della registrazione sul Sistema OTP.

Verrà quindi mostrata una schermata come quella nell'immagine seguente per l'immissione del codice OTP ricevuto in corrispondenza dell'apposito campo:

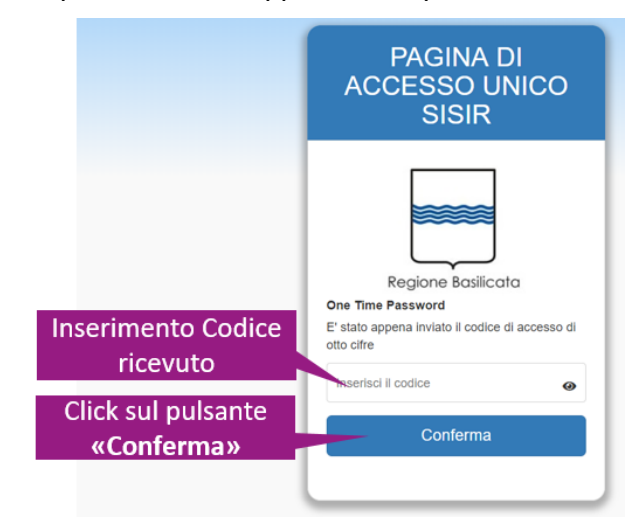

*Illustrazione 3: Autenticazione OTP: step 2 - acquisizione Password temporanea*

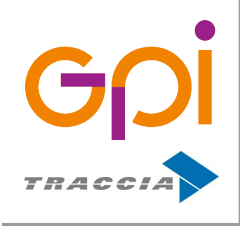

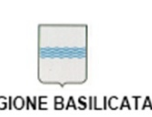

Repertorio: 16505 del 9 marzo 2016

Cliccando infine sul pulsante "Conferma" il Sistema procederà all'identificazione dell'operatore e al conseguente reindirizzamento alla homepage opportuna.

**IMPORTANTE** : l'accesso mediante la procedura OTP consente la consultazione esclusivamente dei dati personali di chi accede.

#### <span id="page-9-0"></span>**4.3. Accesso tramite SPID**

SPID è il Sistema Pubblico di Identità Digitale, è la soluzione che permette di accedere a tutti i servizi online della Pubblica Amministrazione con un'unica Identità Digitale (username e password) utilizzabile da computer, tablet e smartphone.

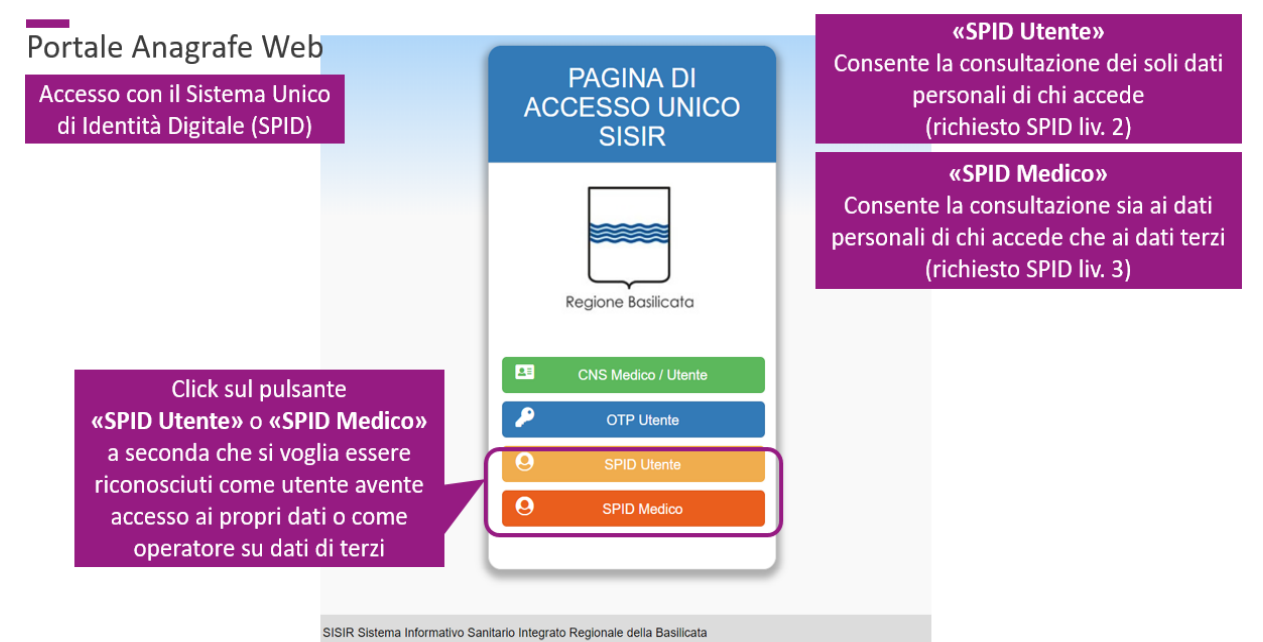

Il link per richiedere le credenziali SPID è [https://www.spid.gov.it/richiedi-spid.](https://www.spid.gov.it/richiedi-spid)

Cliccando sul pulsante "SPID Utente" o "SPID Medico" a seconda che si voglia essere riconosciuti come utente avente accesso ai propri dati o come operatore su dati di terzi, si verrà reindirizzati alla pagina della Regione Basilicata come quella nell'immagine seguente:

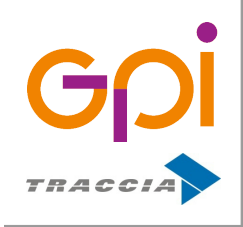

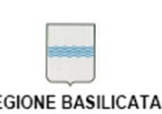

Repertorio: 16505 del 9 marzo 2016

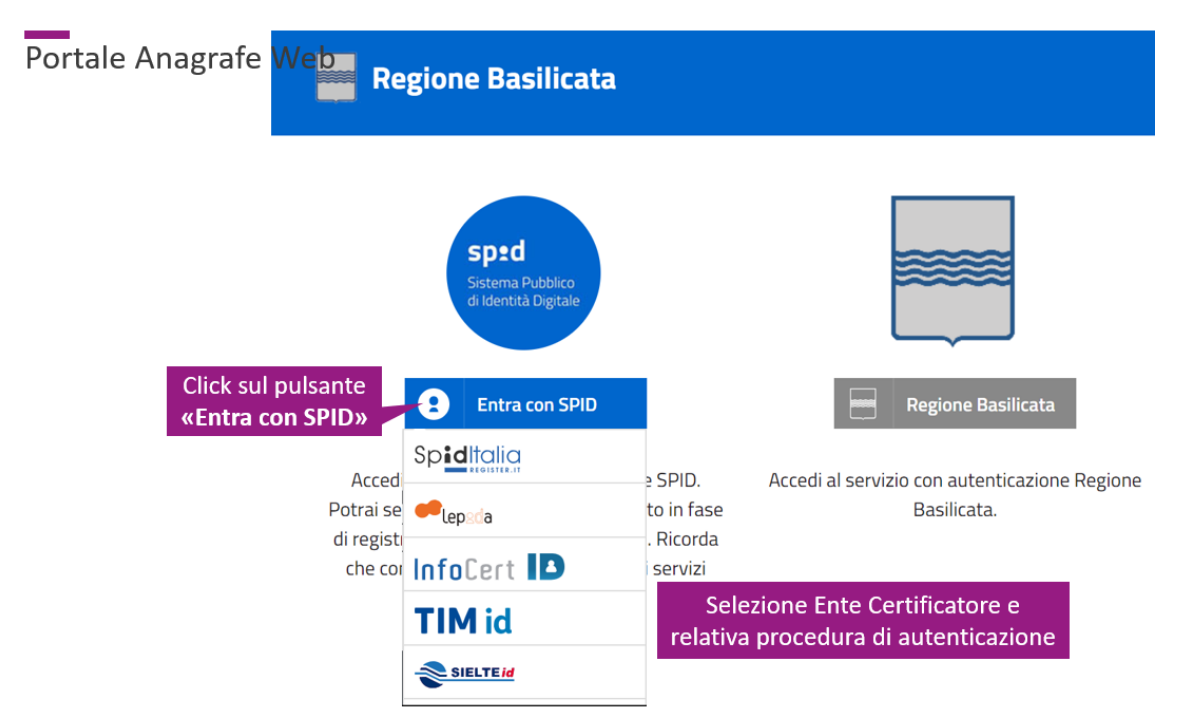

*Illustrazione 4: Pagina per l'autenticazione con SPID*

da cui sarà possibile selezionare l'ente certificatore e seguire l'apposita procedura di identificazione ed autenticazione.

Il Sistema supporta il meccanismo di autenticazione con SPID di livello 2 e livello 3.

**IMPORTANTE**: l'accesso mediante la procedura di identificazione SPID livello 3 consente la consultazione dei dati personali di chi accede e di terzi (come ad es. nel caso di un Medico che può consultare le informazioni dei propri assistiti), mentre la procedura di identificazione SPID livello 2 consente la consultazione esclusivamente dei dati personali di chi accede.

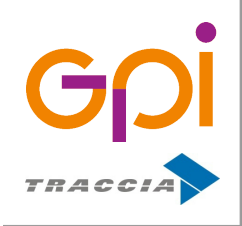

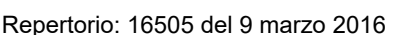

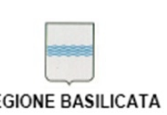

#### <span id="page-11-0"></span>**5. HOMEPAGE APPLICATIVO**

Una volta completata l'operazione di autenticazione, l'operatore identificato ed autorizzato all'accesso visualizzerà una pagina contenente una sezione "RIEPILOGO DEI DATI ANAGRAFICI" in cui è possibile visualizzare le informazioni anagrafiche dell'assistito loggato. Sulla parte bassa della pagina sono invece presenti una serie di pulsanti per permettere all'operatore di consultare e/o gestire le informazioni e le funzionalità previste dall'applicativo. L'Homepage si presenta come nell'immagine seguente:

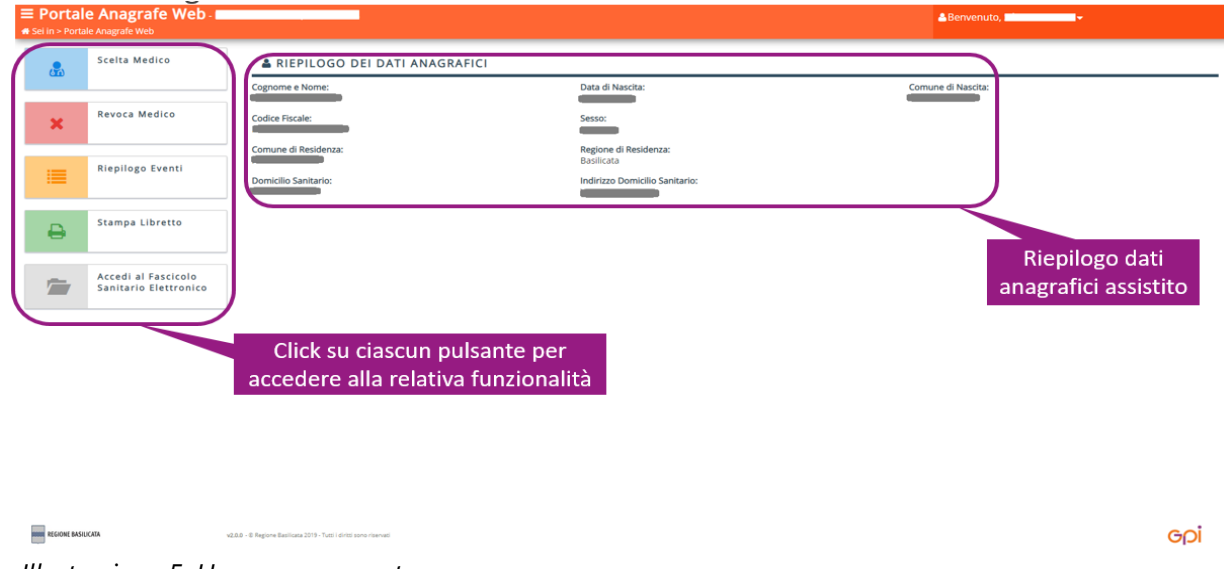

*Illustrazione 5: Homepage operatore*

cliccando su ciascun pulsante sarà possibile accedere alla rispettiva pagina di dettaglio per la relativa consultazione/gestione.

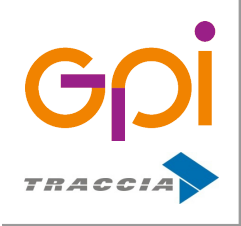

Repertorio: 16505 del 9 marzo 2016

#### <span id="page-12-0"></span>**6. SCELTA DEL MEDICO**

L'operazione di Scelta del Medico di Medicina Generale o Pediatra di Libera scelta può essere effettuata mediante la presentazione di una Dichiarazione Sostitutiva di Certificazione da parte dell'assistito poiché i requisiti di sicurezza legati all'identità dello stesso sono garantiti dalla procedura di autenticazione che prevede sistemi di *strong authentication* a 2 o più fattori quale CNS, SPID o OTP. Tuttavia la presentazione dell'autocertificazione comporta delle responsabilità civili e penali secondo quanto previsto degli art. 46 e 47 del DPR 28 dicembre 2000 N.445 che si seguito verranno illustrate più nel dettaglio.

La funzionalità di Scelta del Medico è articolata in 4 steps:

- 1. Selezione nominativo Medico scelto
- 2. Selezione componenti nucleo familiare interessati
- 3. Conferma riepilogo informazioni e presa visione termini di Legge connessi alla Dichiarazione Sostitutiva di Certificazione dell'assistito
- 4. Download modulo precompilato dichiarazione sostitutiva di Scelta del Medico

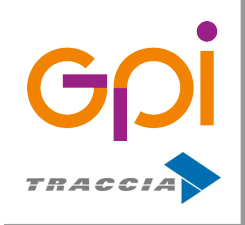

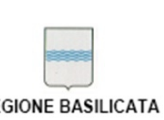

Repertorio: 16505 del 9 marzo 2016

#### <span id="page-13-0"></span>**6.1. Selezione nominativo Medico scelto**

Accedendo a questa sezione verrà mostrata una pagina come quella mostrata nell'immagine seguente:

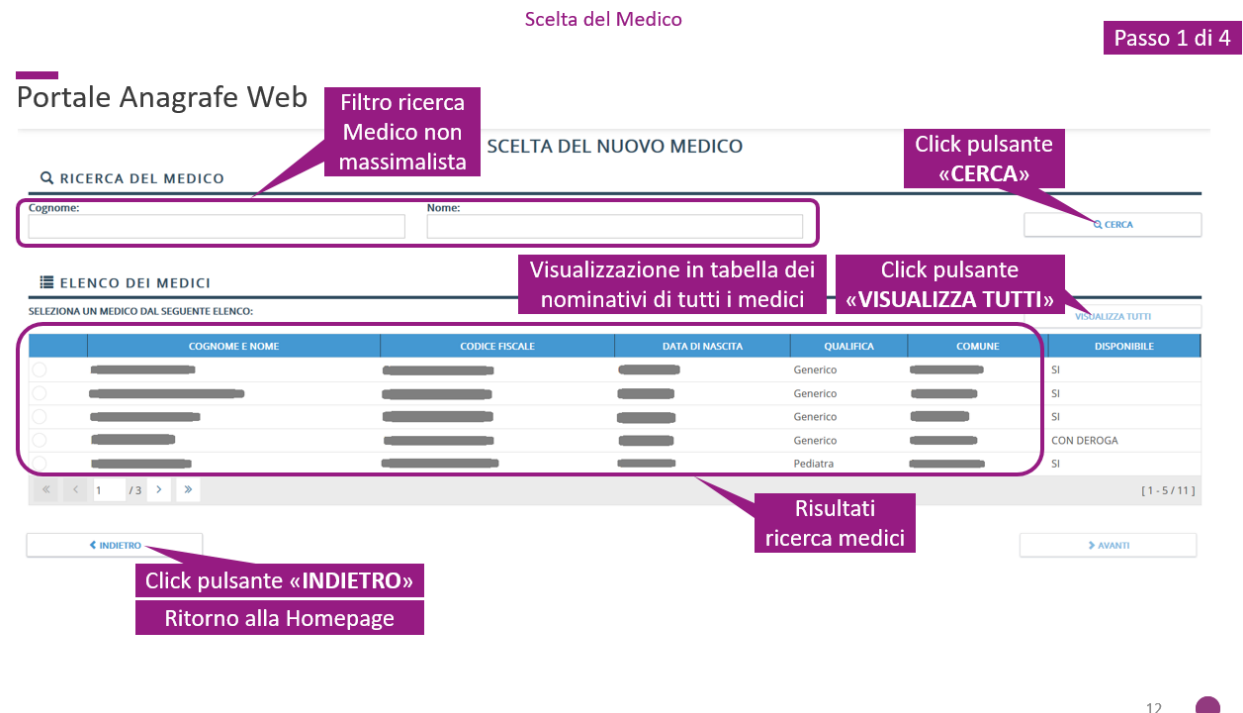

*Illustrazione 6: Pagina per l'inserimento di una Richiesta di Scelta del Medico (step 1 di 4)*

in cui è possibile visualizzare un filtro per la ricerca dei Medici tra quelli operanti all'interno dell'Azienda Sanitaria di riferimento.

Compilando i campi del filtro (Cognome e Nome) e cliccando sul pulsante "CERCA" posto a seguire verrà aggiornata la tabella sottostante con i nominativi dei medici rispondenti ai parametri di ricerca inseriti.

Il nominativo del medico da selezionare è quello del Medico per il quale si intende presentare la richiesta di Scelta.

Cliccando sulla riga della tabella si selezionerà il medico corrispondente e verrà abilitato il pulsante "AVANTI" posto nella parte bassa a destra della pagina si verrà reindirizzati alla pagina che permetterà di proseguire nello step successivo.

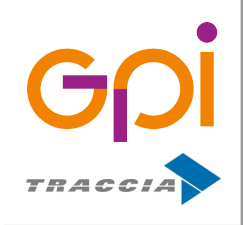

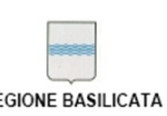

Repertorio: 16505 del 9 marzo 2016

#### <span id="page-14-0"></span>**6.2. Selezione componenti nucleo familiare interessati**

Accedendo a questa sezione verrà mostrata una una pagina come quella mostrata nell'immagine seguente:

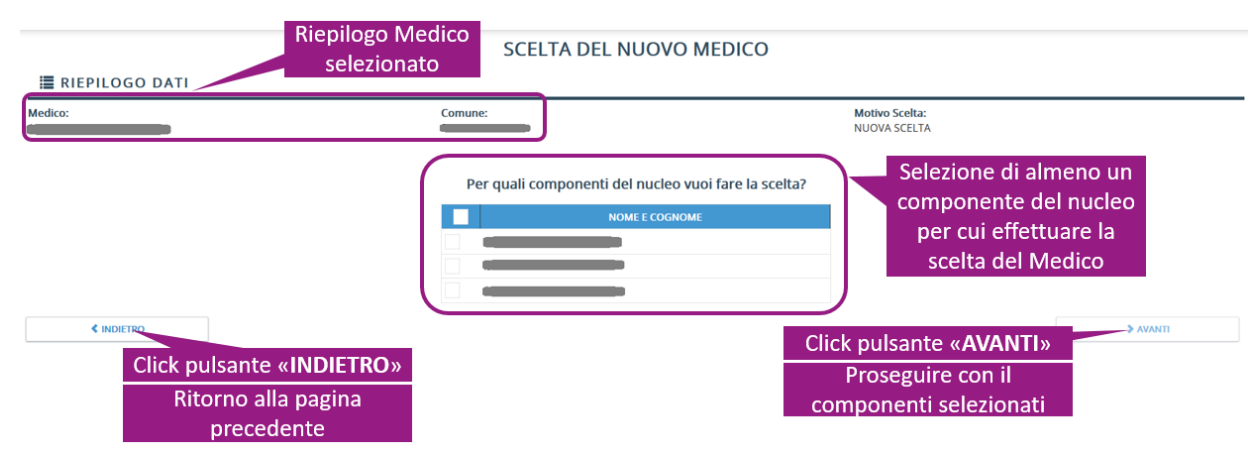

*Illustrazione 7: Pagina per l'inserimento di una Richiesta di Scelta del Medico (step 2 di 4)*

In cui è presente una sezione "RIEPILOGO DATI" all'intero della quale è riportato il nominativo del Medico selezionato allo step precedente e a seguire una tabella con i nominativi dei componenti del nucleo familiare dell'assistito.

L'operatore può selezionare uno o più componenti sui quali ricadrà la richiesta di scelta del Medico. Per selezionare/deselezionare un componente del nucleo familiare è sufficiente cliccare sulla riga corrispondente: una checkbox posta all'inizio di ciascuna riga mostrerà lo stato di selezione/deselezione del componente.

Sulla parte bassa della pagina sono presenti da sinistra verso destra i pulsanti "INDIETRO" e "AVANTI":

- **INDIETRO**: cliccando sul pulsante si verrà reindirizzati allo step precedente del wizard di richiesta scelta del medico [Selezione nominativo Medico scelto;](#page-13-0)
- **AVANTI**: cliccando sul pulsante si verrà reindirizzati allo step successivo di [Conferma](#page-15-0) [riepilogo informazioni e presa visione termini di Legge connessi alla Dichiarazione](#page-15-0) [Sostitutiva di Certificazione dell'assistito;](#page-15-0)

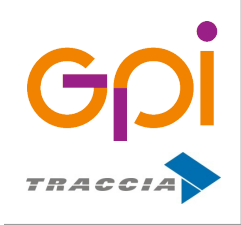

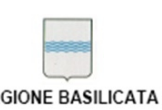

Repertorio: 16505 del 9 marzo 2016

## <span id="page-15-0"></span>**6.3. Conferma riepilogo informazioni e presa visione termini di Legge connessi alla Dichiarazione Sostitutiva di Certificazione dell'assistito**

Accedendo a questa sezione verrà mostrata una pagina come quella mostrata nell'immagine seguente:

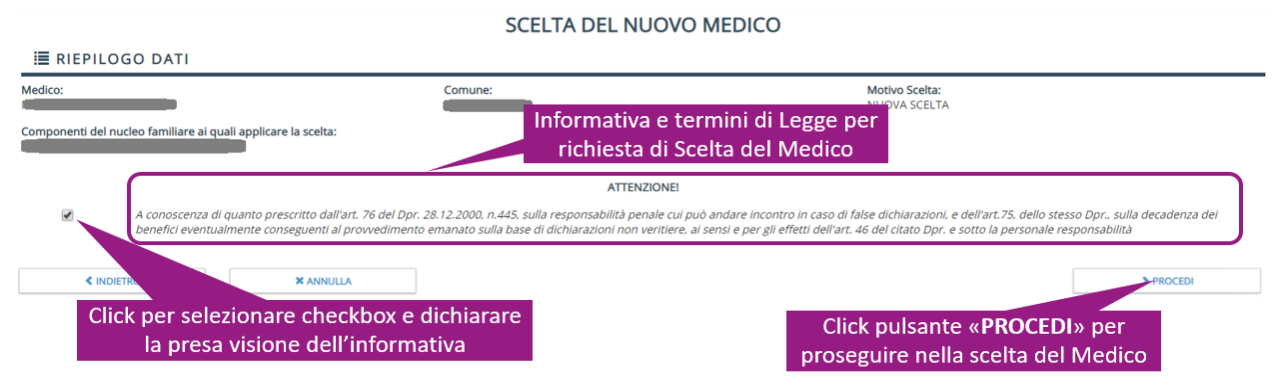

*Illustrazione 8: Pagina per l'inserimento di una Richiesta di Scelta del Medico (step 3 di 4)*

In cui è presente una sezione "RIEPILOGO DATI" all'intero della quale è riportato il nominativo del Medico selezionato e quello dei componenti del nucleo familiare selezionati allo step precedente. Al centro della pagina sono riportati gli estremi di Legge legati all'autocertificazione che l'operatore deve presentare

**NOTA**: gli estremi di legge legati alla **Dichiarazione Sostitutiva di Certificazioni** sono inerenti la Scelta del Medico di Medicina Generale o del Pediatra di Libera scelta effettuata dall'assistito ai sensi degli art. 46 e 47 del DPR 28 dicembre 2000 N.445 sotto la propria responsabilità e nella consapevolezza delle sanzioni previste dal Codice Penale in caso di mendaci dichiarazioni o contenenti dati non più rispondenti a verità (art. 76 del D.P.R. 28/12/2000 n.445).

Per poter dunque procedere, l'operatore dovrà selezionare con un click il checkbox che precede la descrizione dell'Informativa e dei termini di Legge in vigore: verrà così abilitato il pulsante "PROCEDI" posto in basso a destra nella schermata visualizzata.

Sulla parte bassa della pagina sono presenti da sinistra verso destra i pulsanti "INDIETRO", "ANNULLA" e "PROCEDI":

• **INDIETRO**: cliccando sul pulsante si verrà reindirizzati allo step precedente del wizard di richiesta scelta del medico [Selezione componenti nucleo familiare interessati;](#page-14-0)

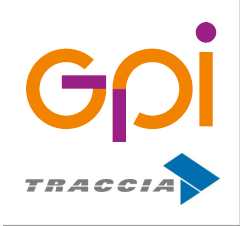

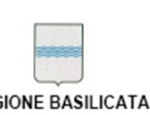

Repertorio: 16505 del 9 marzo 2016

- **ANNULLA**: cliccando sul pulsante verrà annullata la procedura in corso e si verrà reindirizzati alla homepage;
- **PROCEDI**: il pulsante sarà attivo solo dopo la selezione da parte dell'operatore della checkbox relativa alla presa visione dell'Informativa e degli estremi di Legge legati all'autocertificazione delle informazioni connesse alla Scelta del Medico, cliccando sul pulsante si procederà con la produzione dell'autocertificazione e si verrà reindirizzati allo step successivo.

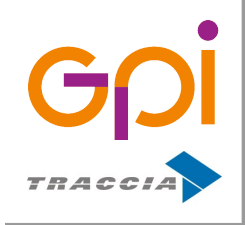

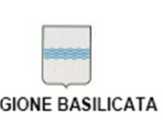

## <span id="page-17-0"></span>**6.4. Download modulo precompilato dichiarazione sostitutiva di Scelta MMG o PLS**

Una volta effettuata la conferma del riepilogo informazioni, la procedura sarà portata a termine con successo così come confermato dalla schermata visualizzata e mostrata nell'immagine seguente:

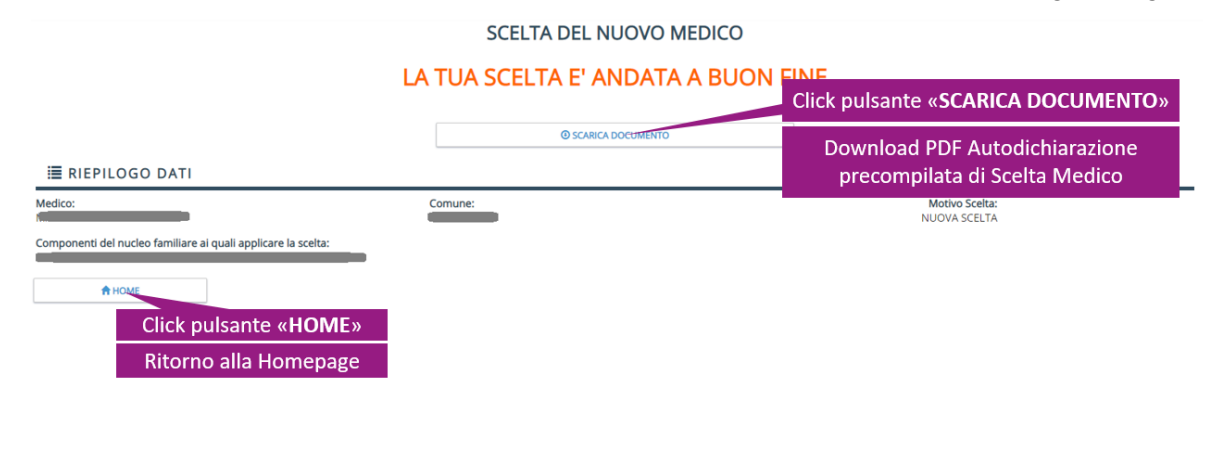

Pagina di conferma operazione eseguita con successo

*Illustrazione 9: Schermata di conferma operazione Scelta Medico (step 4 di 4)*

Sulla pagina è presente un pulsante "SCARICA DOCUMENTO": cliccando su di esso sarà possibile produrre e scaricare su disco locale il file PDF precompilato "Consenso.pdf" contenente al suo interno il documento con la richiesta formale da parte dell'assistito per effettuare la scelta del Medico di Medicina Generale o del Pediatra di Libera Scelta con il relativo consenso al trattamento dei dati secondo i termini previsti dalla normativa vigente.

Sulla parte bassa della pagina è presente il pulsante "HOME": cliccando si verrà reindirizzati alla pagina principale dell'applicativo.

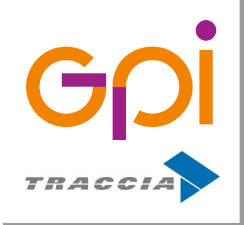

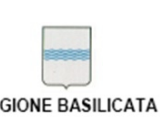

Repertorio: 16505 del 9 marzo 2016

#### <span id="page-18-0"></span>**7. REVOCA DEL MEDICO**

Accedendo a questa sezione verrà mostrata una pagina come quella mostrata nell'immagine seguente:

Portale Anagrafe Web

| <b>Click link «Salva»</b><br>$\sqrt{\text{Salva}}$ |                                                                |                                     |                                                                         |
|----------------------------------------------------|----------------------------------------------------------------|-------------------------------------|-------------------------------------------------------------------------|
|                                                    | 첄 COMPONENTI DEL NUCLEO FAMILIARE CON UNA SCELTA MEDICA ATTIVA |                                     |                                                                         |
|                                                    | <b>Cognome</b>                                                 | <b>Nome</b>                         | <b>Codice</b><br><b>Nucleo</b><br>Resid.<br><b>Nato il</b><br>S.<br>Asl |
| C.F<br><b>FGL</b>                                  | Click su riga per<br>selezionare uno o                         |                                     | 1702<br>1702                                                            |
| <b>8 DATI DI RE</b><br>Motivo:                     | più componenti                                                 | Selezione motivo                    |                                                                         |
| Motivo Revoca                                      |                                                                | richiesta Revoca Medico             |                                                                         |
| Chiusura:<br>10/06/2019                            | Data Scelta:<br>22/05/2019<br>Indicazione data decorrenza      | <b>Inizio Contab:</b><br>01/06/2019 | <b>Fine Contab:</b><br>01/06/2019                                       |
| Deroga Massimale:<br><b>No</b>                     | Revoca medico                                                  | Deroga Territoriale:                | Deroga Associaz:<br>No                                                  |
|                                                    | <b>Q DATI DEL MEDICO CORRENTE (798 ASSISTITI IN CARICO)</b>    |                                     |                                                                         |
| Medico:                                            | C.F:                                                           | Indirizzo:                          | Comune:                                                                 |

*Illustrazione 10: Pagina per la Revoca del Medico*

Dall'alto verso il basso della pagina sono presenti le seguenti 3 sezioni:

- "COMPONENTI DEL NUCLEO FAMILIARE CON UNA SCELTA MEDICA ATTIVA" all'interno della quale è presente una tabella con i nominativi dei componenti del nucleo familiare dell'assistito (compreso quest'ultimo): l'operatore dovrà selezionare mediante un click sulla riga corrispondente della tabella tutti i componenti per i quali si desidera presentare istanza di revoca della scelta del medico attualmente in corso di validità. Una checkbox posta all'inizio di ciascuna riga mostrerà lo stato di selezione/deselezione del componente.
- "DATI DI REVOCA" all'interno della quale sono presenti informazioni precaricate e non modificabili relative alla data in cui è stata effettuata la scelta, quella di inizio decorrenza della validità, ecc... e i campi da compilare a cura dell'operatore che riguardano i motivi della richiesta di revoca (la scelta del motivo deve ricadere tra gli elementi presenti all'interno della combobox precaricata in corrispondenza del campo "Motivo") e la data di chiusura della validità della scelta del medico attualmente in corso (campo "Chisura", data nel formato gg/mm/aaaa).

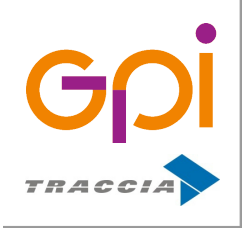

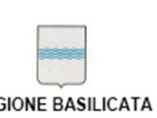

Repertorio: 16505 del 9 marzo 2016

• "DATI DEL MEDICO CORRENTE" all'interno della quale sono presenti informazioni in sola lettura sull'anagrafica del Medico la cui scelta è attualmente in corso di validità e il numero totale di pazienti ad egli in carico.

Compilando correttamente i campi richiesti all'interno della sezione "DATI DI REVOCA" e cliccando sul link "Salva" posto in alto nella parte sinistra della pagina all'interno della barra degli strumenti, verrà effettuato il salvataggio della richiesta di Revoca del medico per i componenti del nucleo familiare selezionati. Un messaggio "Revoca del medico effettuata con successo" comunicherà all'operatore il corretto esito dell'operazione.

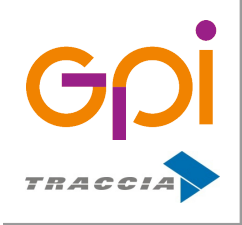

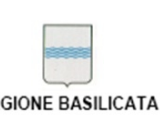

Repertorio: 16505 del 9 marzo 2016

#### <span id="page-20-1"></span>**8. RIEPILOGO EVENTI**

Accedendo a questa sezione verrà mostrata una pagina contenente al proprio interno un riepilogo degli eventi che coinvolgono presentati con un'organizzazione in tab:

- 1. Eventi di Base
- 2. Variazioni di domicilio
- 3. Iscrizioni
- 4. Scelte Medico
- 5. Esenzioni Ticket
- 6. Unificazioni Anagrafiche

All'interno di ciascun tab è presente una tabella contenente l'elenco degli eventi a cui si riferisce il tab di appartenenza: cliccando sulla riga di una tabella, nella parte bassa della pagina verrà mostrata una sezione contenente il dettaglio relativo all'elemento selezionato.

#### <span id="page-20-0"></span>**8.1. Eventi di Base**

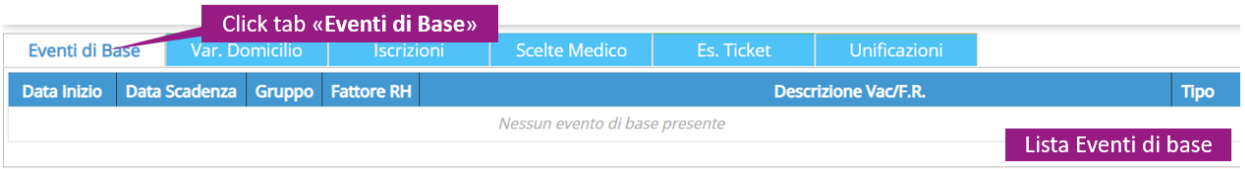

*Illustrazione 11: Es. contenuto tab "Eventi di Base" in pagina Riepilogo Eventi*

L'accesso alla tabella contenente gli eventi di base è possibile tramite un click in corrispondenza del tab con la dicitura "Eventi di base" (selezionato di default quando si accede a questa sezione). La tabella all'interno di questa sottosezione della pagina contiene l'elenco degli eventi di base che coinvolgono l'assistito rilevati nello storico in archivio.

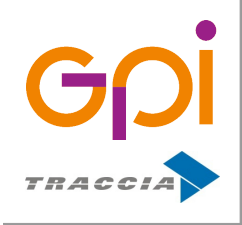

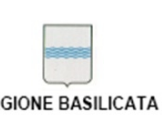

#### <span id="page-21-1"></span>**8.2. Variazioni di domicilio**

|                    |                | <b>Click tab «Var. Domicilio»</b> |               |                   |               |         |            |                               |
|--------------------|----------------|-----------------------------------|---------------|-------------------|---------------|---------|------------|-------------------------------|
| Eventi di Base     | Var. Domicilio | <b>Iscrizioni</b>                 | Scelte Medico | <b>Es. Ticket</b> | Unificazioni  |         |            |                               |
| <b>Data Evento</b> | <b>Comune</b>  |                                   | Indirizzo     |                   | <b>Civico</b> | Interno | <b>CAP</b> | <b>Codice Nucleo</b>          |
| 23/12/2009         |                |                                   |               |                   |               |         |            |                               |
| 31/05/1995         |                |                                   |               |                   |               |         |            | Lista Variazioni di Domicilio |

*Illustrazione 12: Es. contenuto tab "Var. Domicilio" in pagina Riepilogo Eventi*

L'accesso alla tabella contenente gli eventi di base è possibile tramite un click in corrispondenza del tab con la dicitura "Var. Domicilio".

La tabella all'interno di questa sottosezione della pagina contiene l'elenco delle variazioni di domicilio dell'assistito rilevati nello storico in archivio.

#### <span id="page-21-0"></span>**8.3. Iscrizioni**

|                |            |                |                   | Click tab « <b>Iscrizioni</b> » |                             |              |                  |
|----------------|------------|----------------|-------------------|---------------------------------|-----------------------------|--------------|------------------|
| Eventi di Base |            | Var. Domicilio | <b>Iscrizioni</b> | <b>Scelte Medico</b>            | Es. Ticket                  | Unificazioni |                  |
| Data Iscr.     | Fine Iscr. | Data Canc.     |                   |                                 | <b>Motivo Cancellazione</b> |              |                  |
| 01/01/2009     |            |                |                   |                                 |                             |              |                  |
| 31/05/1995     | 31/12/2008 | 31/12/2008     |                   |                                 |                             |              | Lista Iscrizioni |
| 14/02/1985     | 31/05/1995 | 01/06/1995     |                   |                                 |                             |              |                  |

*Illustrazione 13: Es. contenuto tab "Iscrizioni" in pagina Riepilogo Eventi*

L'accesso alla tabella contenente gli eventi di base è possibile tramite un click in corrispondenza del tab con la dicitura "Iscrizioni".

La tabella contenuta all'interno di questa sottosezione della pagina contiene l'elenco delle Iscrizioni dell'assistito ad un'Azienda Sanitaria rilevate nello storico in archivio.

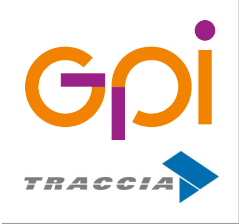

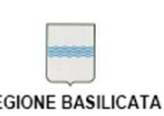

Repertorio: 16505 del 9 marzo 2016

#### <span id="page-22-1"></span>**8.4. Scelte Medico**

|                    |                |                   |                      | <b>Click tab «Scelte Medico»</b> |                                    |             |                    |
|--------------------|----------------|-------------------|----------------------|----------------------------------|------------------------------------|-------------|--------------------|
| Eventi di Base     | Var. Domicilio | <b>Iscrizioni</b> | <b>Scelte Medico</b> | Es. Ticket                       | Unificazioni                       |             |                    |
| <b>Data Scelta</b> |                |                   | <b>Medico</b>        |                                  |                                    | Scelta err. | <b>Data Revoca</b> |
| 22/05/2019         |                |                   |                      |                                  |                                    | <b>No</b>   | 22/05/2019         |
| 22/12/2009         |                |                   |                      |                                  |                                    | <b>No</b>   | 22/05/2019         |
| 01/01/2009         |                |                   |                      |                                  |                                    | <b>No</b>   | 22/12/2009         |
| 09/05/1998         |                |                   |                      |                                  | Lista scelte del Medico effettuate |             |                    |

*Illustrazione 14: Es. contenuto tab "Scelte Medico" in pagina Riepilogo Eventi*

L'accesso alla tabella contenente gli eventi di base è possibile tramite un click in corrispondenza del tab con la dicitura "Scelte Medico".

La tabella contenuta all'interno di questa sottosezione della pagina contiene l'elenco delle Scelte di un Medico che coinvolgono l'assistito rilevate nello storico in archivio.

#### <span id="page-22-0"></span>**8.5. Esenzioni Ticket**

|                |                  |                   |     | Click tab «Es. Ticket» |                 |              |                                                          |                        |    |
|----------------|------------------|-------------------|-----|------------------------|-----------------|--------------|----------------------------------------------------------|------------------------|----|
| Eventi di Base | Var. Domicilio   | <b>Iscrizioni</b> |     | Scelte Medico          | Es. Ticket      | Unificazioni |                                                          |                        |    |
|                | <b>Tipologia</b> |                   |     | Categoria              | <b>Rilascio</b> |              | Scadenza N.Esenzione Permanente Attestato Attiva Singolo |                        |    |
| 00             |                  |                   | 067 |                        | 01/06/2019      |              |                                                          | No                     | Si |
|                |                  |                   |     |                        |                 |              |                                                          | Lista Esenzioni Ticket |    |

*Illustrazione 15: Es. contenuto tab "Es. Ticket" in pagina Riepilogo Eventi*

L'accesso alla tabella contenente gli eventi di base è possibile tramite un click in corrispondenza del tab con la dicitura "Es. Ticket".

La tabella contenuta all'interno di questa sottosezione della pagina contiene l'elenco delle Esenzioni Ticket nel SSN associate all'assistito (siano esse in corso di validità o meno) rilevate nello storico in archivio.

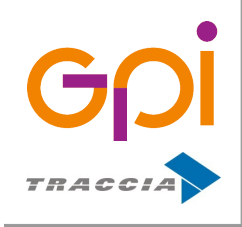

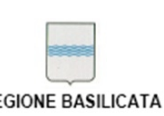

Repertorio: 16505 del 9 marzo 2016

#### <span id="page-23-0"></span>**8.6. Unificazioni Anagrafiche**

|                          |                |                            |                      |   | <b>Click tab «Unificazioni»</b> |                                                                                         |  |  |  |
|--------------------------|----------------|----------------------------|----------------------|---|---------------------------------|-----------------------------------------------------------------------------------------|--|--|--|
| Eventi di Base           | Var. Domicilio | <b>Iscrizioni</b>          | <b>Scelte Medico</b> |   | Es. Ticket                      | <b>Unificazioni</b>                                                                     |  |  |  |
| <b>Data Unificazione</b> |                | <b>Assistito Unificato</b> |                      | À | <b>Assistito Principale</b>     |                                                                                         |  |  |  |
| 01/06/1995               |                |                            |                      |   |                                 |                                                                                         |  |  |  |
|                          |                |                            |                      |   |                                 | Lista unificazioni di anagrafiche in Archivio<br>Unico degli Assistiti della Basilicata |  |  |  |

*Illustrazione 16: Es. contenuto tab "Unificazioni" in pagina Riepilogo Eventi*

L'accesso alla tabella contenente gli eventi di base è possibile tramite un click in corrispondenza del tab con la dicitura "Unificazioni".

La tabella contenuta all'interno di questa sottosezione della pagina contiene l'elenco delle operazioni di Unificazione delle Anagrafiche all'interno dell'Archivio Unico Regionale degli Assistiti di Basilicata che coinvolgono l'assistito rilevate nello storico in archivio.

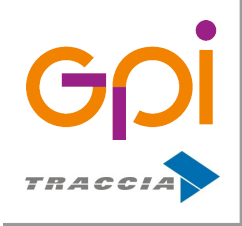

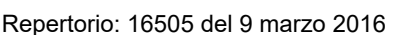

#### <span id="page-24-0"></span>**9. STAMPA LIBRETTO**

Accedendo a questa sezione verrà mostrata una pagina come quella mostrata nell'immagine seguente:

|      | 쓸 COMPONENTI DEL NUCLEO FAMILIARE                    |  |             |                                                                             |  |               |                 |        |
|------|------------------------------------------------------|--|-------------|-----------------------------------------------------------------------------|--|---------------|-----------------|--------|
| Par. | Cognome                                              |  | <b>Nome</b> | Nato il                                                                     |  | <b>Nucleo</b> | Codice Resid.   | Asl    |
|      |                                                      |  |             |                                                                             |  |               |                 | 170202 |
| MGL  |                                                      |  |             |                                                                             |  |               |                 | 170202 |
| FGL  |                                                      |  |             |                                                                             |  |               |                 | 170202 |
|      | <b>Componenti Nucleo</b><br>familiare dell'Assistito |  |             | Click pulsante                                                              |  |               | STAMPA LIBRETTO |        |
|      |                                                      |  |             | «STAMPA LIBRETTO»                                                           |  |               |                 |        |
|      |                                                      |  |             | Download file PDF con Libretto<br>Sanitario nucleo familiare dell'assistito |  |               |                 |        |

*Illustrazione 17: Pagina per la stampa del Libretto Sanitario del nucleo familiare di appartenenza dell'Assistito*

in cui è possibile visualizzare una tabella contenente una lista con i nominativi dei componenti del nucleo familiare dell'assistito (compreso l'assistito stesso)

Sulla parte in basso a destra della pagina comparirà un pulsante "STAMPA LIBRETTO": cliccando su di esso verrà prodotto un file PDF contenente il Libretto Sanitario con la possibilità di effettuarne il download su disco locale.

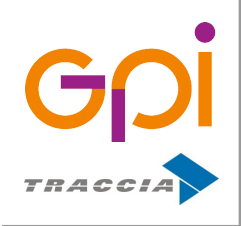

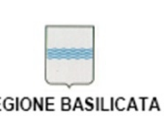

Repertorio: 16505 del 9 marzo 2016

#### <span id="page-25-1"></span>**10. ACCESSO AL FASCICOLO SANITARIO ELETTRONICO**

Accedendo a questa sezione verrà effettuato un collegamento di contesto all'applicativo FSE per la consultazione del Fascicolo Sanitario Elettronico dell'assistito con le relative funzioni di gestione visualizzando una pagina come quella mostrata nell'immagine seguente:

| $\equiv$ FSE | <b># Sei in &gt; Home &gt; Elenco Documenti</b> |                                          |                                          |               | QQ B                   |                          | & Benvenuto, LUCIA BIANCHI -                              |                 |
|--------------|-------------------------------------------------|------------------------------------------|------------------------------------------|---------------|------------------------|--------------------------|-----------------------------------------------------------|-----------------|
| 谷            | <b>Home Assistito</b>                           | <b>BIANCHI LUCIA</b><br>BNCLCU80A41G942K |                                          | il 01/01/1980 | Nato a POTENZA (PZ)    |                          | Indirizzo di residenza<br>VIA VERDI 1<br>85100 POTENZA PZ |                 |
| 圄            | Consenso                                        |                                          | LA ELENCO DOCUMENTI                      |               |                        |                          |                                                           |                 |
|              |                                                 | Da:                                      | A:<br>飴<br>鹼                             |               | <b>Tipo Documento:</b> | <b>Tipo Evento:</b><br>٠ | ٠                                                         | <b>Q</b> CERCA  |
| 這            | Dettagli Accessi al<br>Fascicolo                | Risultati: 83                            |                                          | Tutti         |                        | Tutti                    |                                                           |                 |
|              |                                                 | $\ll$ $\ll$ 1                            | $19$ > $\gg$                             |               |                        |                          |                                                           | $[1 - 10 / 83]$ |
|              | Notifiche FSE-INI                               | <b>Data Pubbl.</b>                       | <b>Tipo Documento</b>                    |               | <b>Tipo Evento</b>     |                          | Operatore                                                 | Apri            |
| 這            |                                                 | ● 13/07/2018                             | Prescrizione farmaceutica                |               |                        |                          | synthesis, genaturing and                                 | €               |
|              |                                                 | ● 13/07/2018                             | Prescrizione farmaceutica                |               |                        |                          | ATEND STRUCTURE                                           | €               |
|              |                                                 | ● 13/07/2018                             | Prescrizione farmaceutica                |               |                        |                          | INTENNA OPERATORS                                         | ▣               |
|              |                                                 | ● 13/07/2018                             | Prescrizione farmaceutica                |               |                        |                          | STRAY OFFICIAL SALE                                       | €               |
|              |                                                 | ● 13/07/2018                             | Prescrizione diagnostica o specialistica |               |                        |                          | STRAIG APRILLING                                          | ⊟               |
|              |                                                 | ● 13/07/2018                             | Prescrizione diagnostica o specialistica |               |                        |                          | STRAIT STRATTURE                                          | €               |
|              |                                                 | ● 13/07/2018                             | Prescrizione diagnostica o specialistica |               |                        |                          | ACTIVITY CONTRACTORS                                      | ▣               |
|              |                                                 | <b>0 05/05/2018</b>                      | Verbale di pronto soccorso               |               | PRONTO SOCCORSO        |                          | <b>SHENNANI MANAGERIA</b>                                 | ▣               |
|              |                                                 | ● 05/05/2018                             | Referto di Laboratorio                   |               | <b>REFERTO</b>         |                          | SHENAMA MARAGUA                                           | €               |

*Illustrazione 18: Pagina applicativo FSE*

#### <span id="page-25-0"></span>**10.1. Attivazione fascicolo**

Per poter consultare i propri documenti sanitari, è necessario dapprima attivare il proprio Fascicolo Sanitario Elettronico.

Se il Fascicolo non è attivo, una volta effettuato l'accesso al portale si viene reindirizzati alla pagina contenente le informazioni necessarie per procedere all'attivazione del proprio FSE, come mostrato nella schermata sottostante.

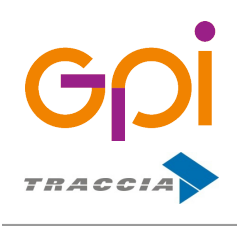

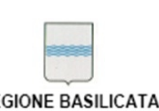

Repertorio: 16505 del 9 marzo 2016

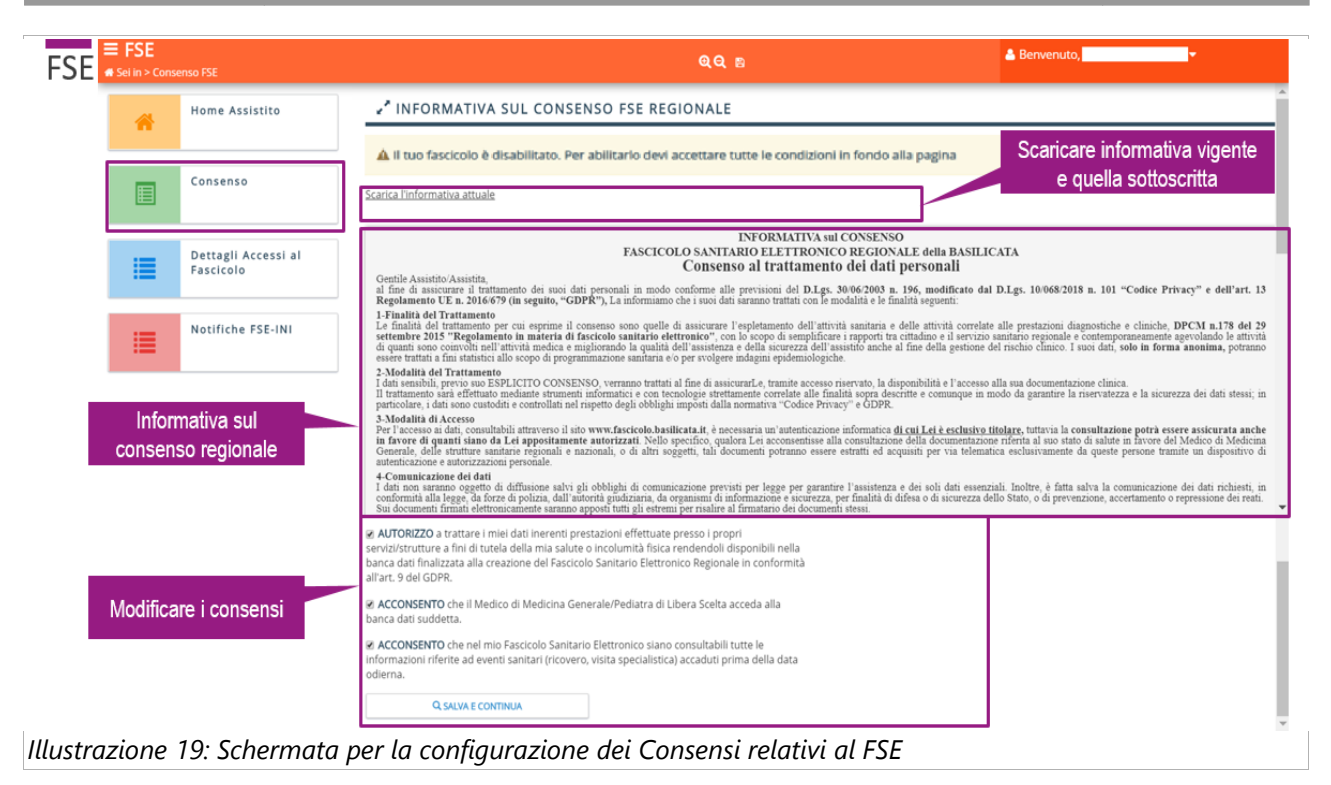

I consensi previsti sono i seguenti:

- 1) AUTORIZZO a trattare i miei dati inerenti prestazioni effettuate presso i propri servizi/strutture a fini di tutela della mia salute o incolumità fisica rendendoli disponibili nella banca dati finalizzata alla creazione del Fascicolo Sanitario Elettronico Regionale in conformità all'art. 9 del GDPR;
- 2) ACCONSENTO che il Medico di Medicina Generale/Pediatra di Libera Scelta acceda alla banca dati suddetta;
- 3) ACCONSENTO che nel mio Fascicolo Sanitario Elettronico siano consultabili tutte le informazioni riferite ad eventi sanitari (ricovero, visita specialistica) accaduti prima della data odierna.

Il consenso **1** è obbligatorio per poter proseguire con l'attivazione del Fascicolo; il consenso **2** consente al medico di medicina generale, o Pediatra di Libera Scelta, di poter accedere al proprio Fascicolo; il consenso **3** permette la visualizzazione di tutti i documenti sanitari precedenti la data di attivazione del Fascicolo.

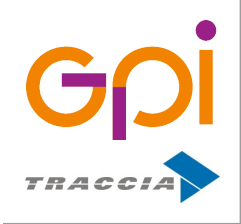

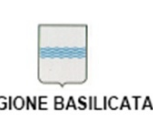

Repertorio: 16505 del 9 marzo 2016

Una volta espressi i consensi desiderati, bisogna cliccare sul pulsante "Salva e continua" posto in coda alla pagina.

Una volta completata la procedura il FSE dell'assistito risulterà così attivo e fruibile entro i limiti dei consensi forniti dallo stesso.